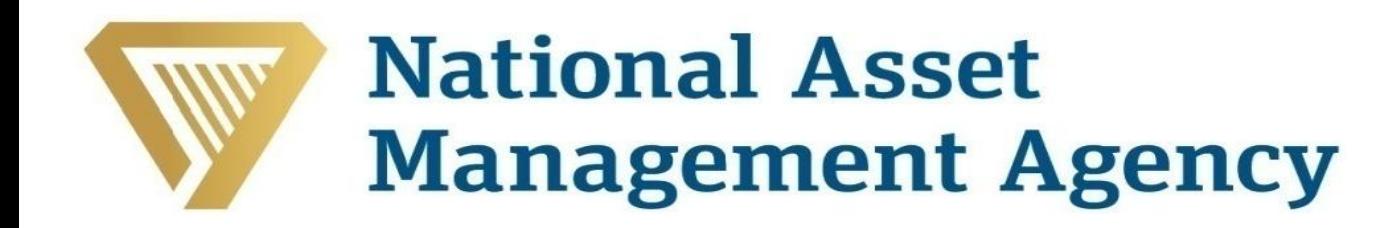

# Frequently Asked Questions

NAMA Information Pack and NAMA Cash Flow Model

# **Microsoft Settings Frequently Asked Questions**

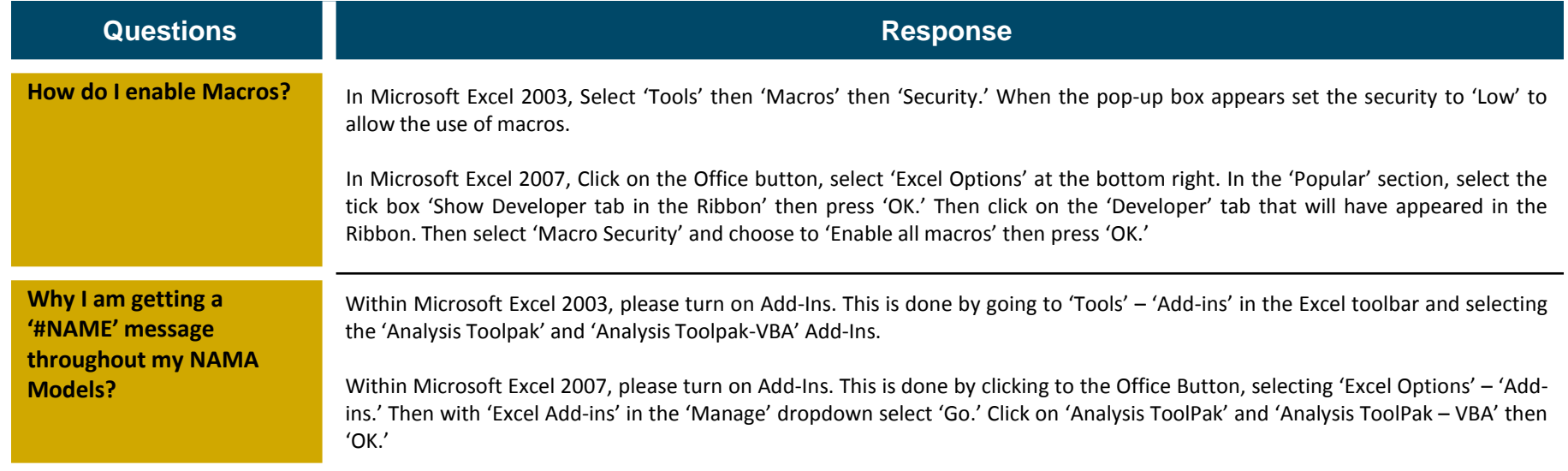

# **Completing the NAMA Information Pack Frequently Asked Questions Frequently Asked Questions**

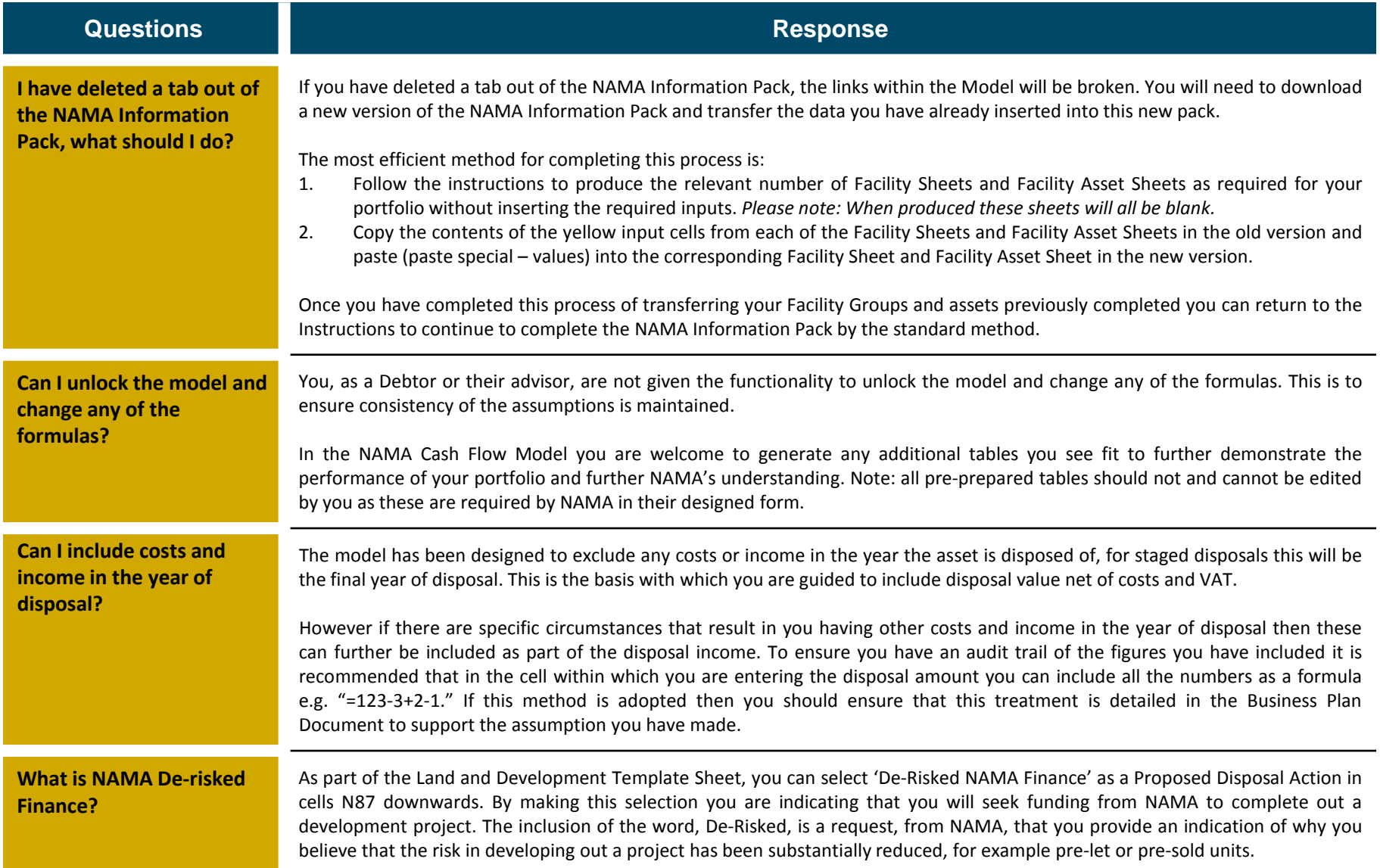

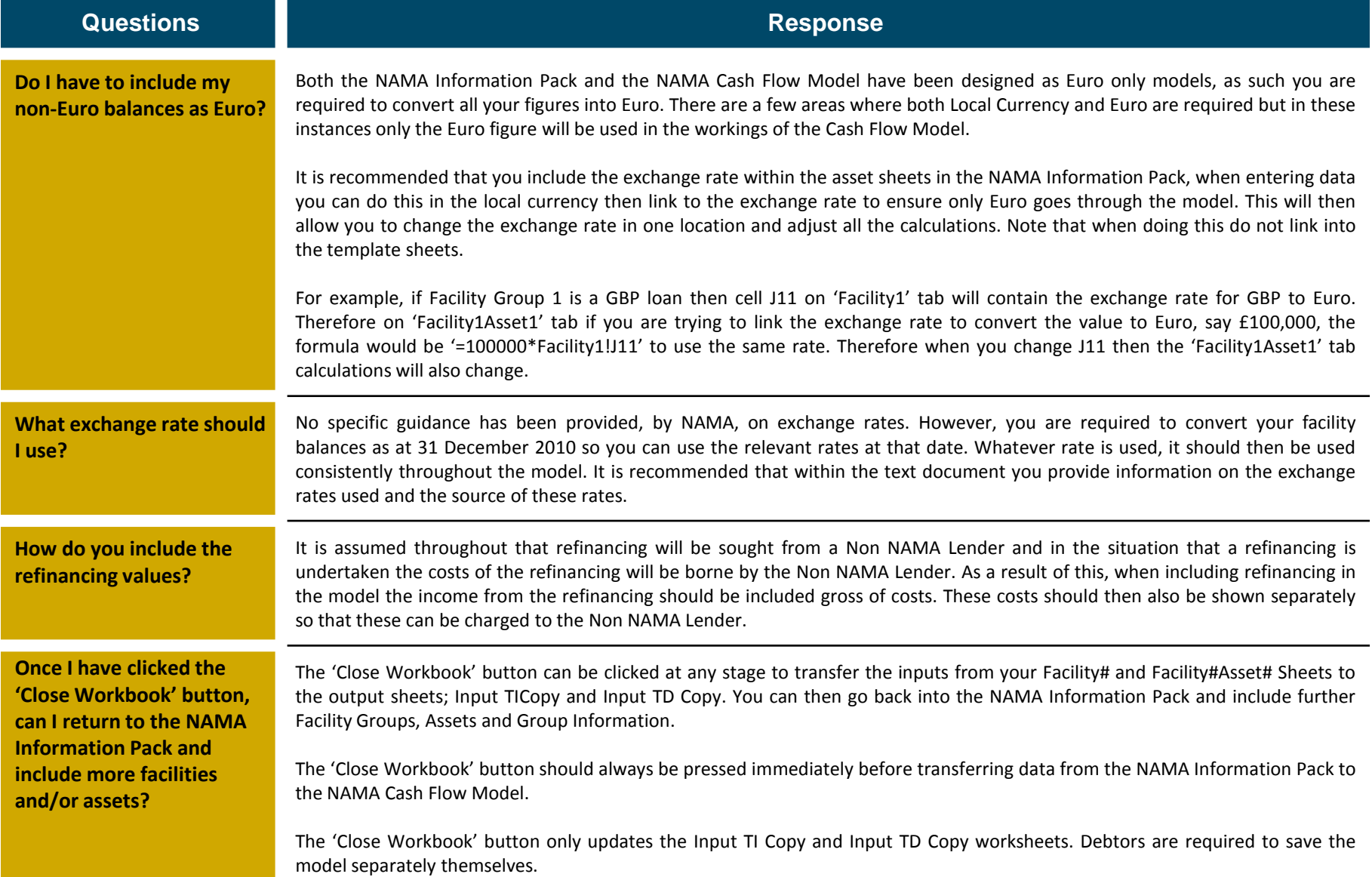

**When I press 'Insert Data' I get a run-time error saying "Method 'Goto' of object '\_Application' failed", why is this happening?**

### **Questions Response**

This error message can occur if any of the Template Sheets are hidden when using the model. The sheets that should be visible when using the model are as follows:

- Facility Summary
- Purple Asset Sheets (Commercial, Residential, Land & Development, Hotel & Trading and Other Assets)
- Input TI and TD Copy
- Instructions
- Index Sheet

If, for some reason, these sheets are not visible to you, you should unhide them by following these steps below:

- In Microsoft Excel 2003 to unhide a whole worksheet click 'Format' 'Sheet' 'Unhide' select the relevant sheet name 'OK.'
- In Microsoft Excel 2007 to unhide a whole worksheet right click on any tab 'Unhide' select the relevant sheet name 'OK.'

## **Questions Response**

**When pressing 'Insert Data' button I get an error message "Cells must be identically merged"?**

We are currently looking into a solution to this error, we are aware that this occurs for only some Microsoft Excel 2003 users therefore believe it is likely an issue with the underlying system instead of the workbook itself. To ensure your ability to continue to complete the NAMA Information Pack the following steps should be followed when the error appears after pressing 'Insert Data':

1.When the error message appears press 'End.'

2.The relevant Facility#Asset# sheet will have unhidden with your information transferred across, you should go to this tab and perform step 3 and 4 set out below.

3.You will need to group the unnecessary information, you should do the following for all asset categories with the exception of the one you are using. Highlight the rows below in turn, click 'Data' on the toolbar, then 'Group and Outline' then 'Group.'

- a. Commercial Rows 5 to 269
- b. Residential Rows 274 to 566
- c. Land and Development Rows 569 to 836
- d. Hotels and Trading Rows 838 to 1095
- e. Other Assets Rows 1098 to 1279

4. Under the relevant asset category you are using for this particular asset for the Asset ID you should type in the correct reference e.g. F 1 A 1 and the correct facility reference e.g. F1. Cell references as follows:

- a. Commercial Cells D11 and D22
- b. Residential Cells D280 and D291
- c. Land and Development Cells D575 and D586
- d. Hotels and Trading Cells D844 and D855
- e. Other Assets Cells D1104 and D1115

5. Return to the template you were using e.g. Commercial, Residential, Land and Development, Hotel and Trading or Other Assets and clear the contents that you had previously included.

You are then able to proceed to the next asset.

# **Amending the NAMA Information Pack Frequently Asked Questions**

a n

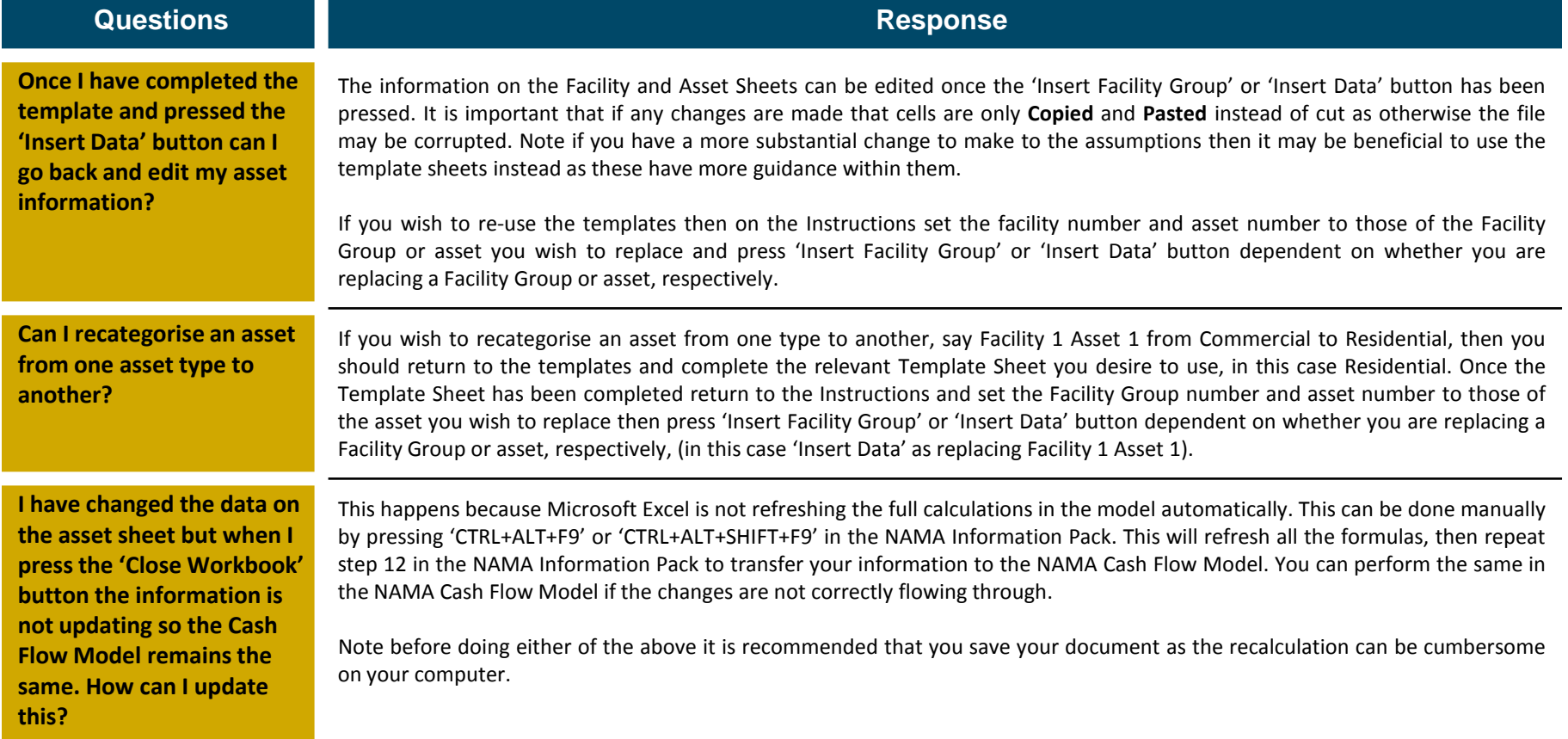

# **Reviewing the NAMA Cash Flow Model Frequently Asked Questions**

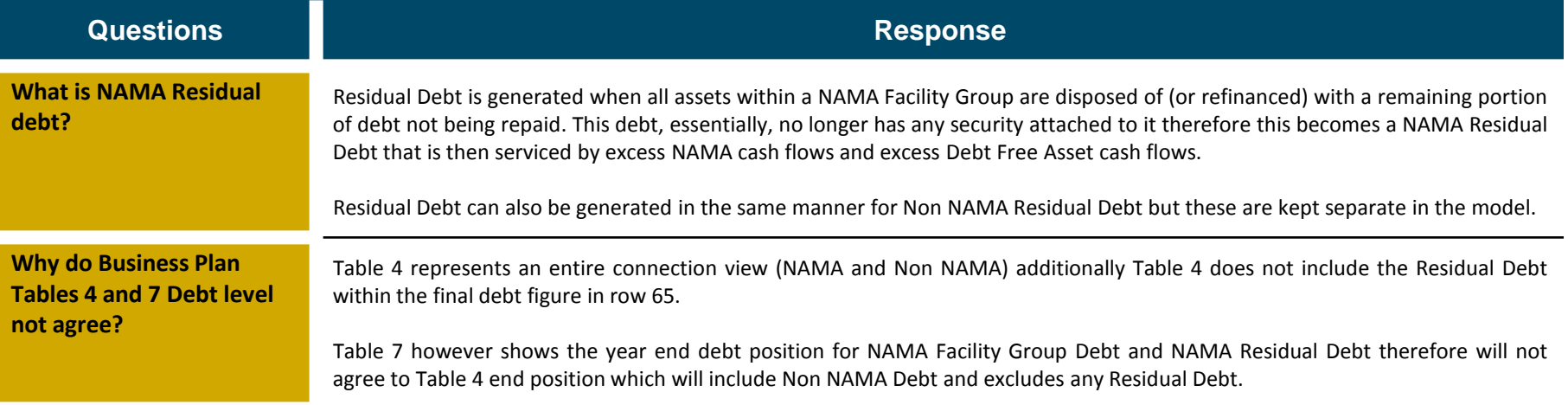